### **Millennium Network**

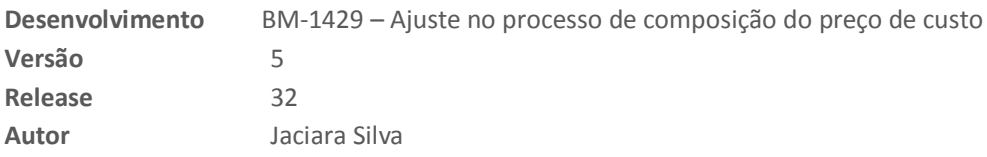

### Processo: Vendas

**Nome do Processo: Composição de custo e preço**

## Acesso

Vendas\Formação de preço\Composição de preço e custo

# Motivação

O ajuste realizado no processo para incluir o IPI e o IVA na composição do preço de custo dos produtos. Dessa forma o usuário poderá incluir o IPI e o IVA no cálculo do preço do produto.

Foram inseridas as colunas IPI e % IVA para que o usuário possa inserir estas informações nas tabelas de cálculo.

# Parâmetros

Ter IPI cadastrado no perfil de impostos do produto, se for o caso. Este percentual será visualizado na tela de composição do custo.

Na tabela de preços, ligar o flag Preço com IPI embutido, se for o caso.

### Entradas

### **IPI não embutido no preço de compra e com IVA**

Nesta situação, o IPI não está embutido no preço dos produtos e, por isso, na tabela de preço o flag "Preço com IPI embutido" deve estar desligado porque o sistema irá considerar o percentual do IPI para compor o preço do produto.

Em Vendas\Formação de preço\Composição de preço e custo

Na tela de seleção de produtos, preencha os campos de filtros e informe quais os itens que terão seus preços calculados. Clique em Próximo.

Na tela de composição dos preços, veja que na coluna IPI% o sistema já carregou o percentual cadastrado para o produto em seu perfil de impostos. Este percentual não poderá ser alterado nesta tela.

Preencha a coluna de desconto, se houver. Para inserir o IVA na tela, clique com o botão direito do mouse sobre a coluna Custo para abrir o menu de opções e selecione a opção Adicionar Custo %. Digite o percentual do IVA na coluna.

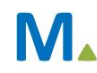

#### **Millennium Network**

### **Millennium Network**

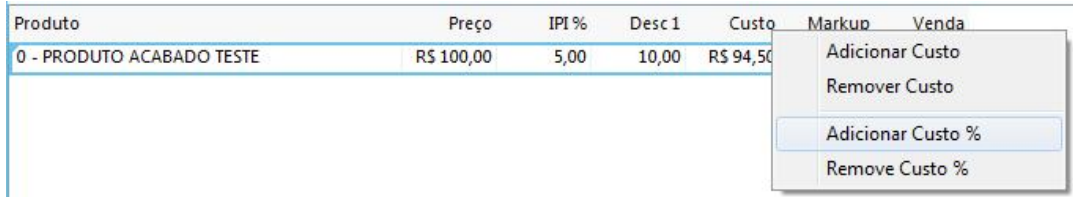

Digite na coluna o percentual de IVA para o produto. O sistema exibirá o Custo Líquido do item que estiver sendo calculado.

A seguir, digite o markup para o produto e veja o valor de venda calculado.

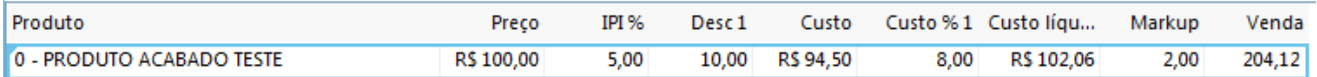

No exemplo acima, temos:

 $(100,00 + 5%) - 10% = 94,50$ 94,50\*8% = 102,06 102,06\*2=204,12

Finalize para gravar os preços calculados nas tabelas de preços selecionadas durante o processo.

#### **IPI embutido no preço de compra e sem IVA**

Nesta situação, o IPI não está embutido no preço dos produtos e, por isso, na tabela de preço o flag "Preço com IPI embutido" deve estar ligado porque o sistema não irá considerar o percentual do IPI para compor o preço do produto.

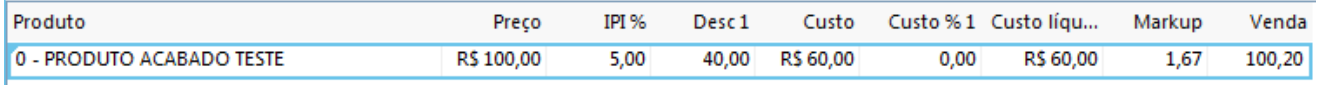

 $100,00 - 40\% = 60,00$ 60,00\*1,67=100,20

#### **IPI não embutido no preço de compra e sem IVA**

Nesta situação, o IPI não está embutido no preço dos produtos e, por isso, na tabela de preço o flag "Preço com IPI embutido" deve estar desligado porque o sistema irá considerar o percentual do IPI para compor o preço do produto.

Na tela de composição dos preços, veja que na coluna IPI% o sistema já carregou o percentual cadastrado para o produto em seu perfil de impostos. Este percentual não poderá ser alterado nesta tela.

Preencha a coluna de desconto, se houver. Deixe a coluna Custo%1 vazia e digite o mark-up.

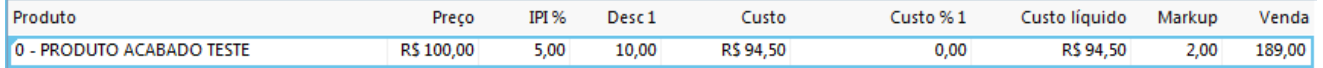

 $(100,00 + 5%) - 10% = 94,50$ 94,50\*2=189,00

### Validações e Saídas

Os preços de custo ou venda calculados serão gravados nas tabelas selecionadas.

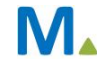

#### **Millennium Network**